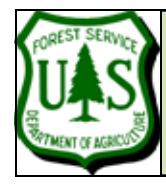

## **EXERCISE 1: DOWNLOAD AND INSTALL THE FUSION PROGRAM AND EXAMPLE DATA**

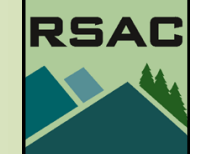

Document Updated: May 2010 FUSION v2.80

The default destination folder for the Fusion program is C:\Fusion\. We recommend keeping it there because the path name is short and you will be typing that path often in subsequent exercises.

There are a number of advantages to using the suggested path (C:\lidar\SampleData\) to store the Example Data including: that is how we will refer to the data location for these tutorials.

## **Prerequisites**

- A connection to the internet
- At least 500 megabytes of available disk space

## **Procedure**

- 1. Open a browser and connect to: <http://forsys.cfr.washington.edu/fusion/fusionlatest.html> to open "The Latest Version" Fusion webpage.
- 2. Click the **Install File** hyperlink to open the **File Download** dialog for Fusion\_Install.exe.
- 3. Click the **Save** button to open the **Save As** dialog.
- 4. Navigate to a location of your choosing (one that you will remember) and/or create a new folder and Click **Save**. The file (**Fusion\_Install.exe**) will download.
- 5. When the download is complete, Open (or Run) **Fusion\_Install.exe**. The first screen of the **Fusion Setup** dialog will display.
	- 6. Keep the default installation **Components** and Click **Next >**.
	- 7. Keep the default **Install Location** (see sidebar) and Click **Next >**.
	- 8. And, keep the defaults for the **Start Menu Folder** and Click **Install**.
	- 9. After the installation completes, Click **Close**.
- 10. Now we need to download the example data. On the FUSION webpage you will notice there are two options of example data to choose from. We will choose the **"State Plane, WA south zone (124 Mb)"** as the example data to use in this portion of the course.
- 11. Within the FUSION web page, Click the **"Example data (State Plane, WA south zone) (124 Mb)"** hyperlink to open the **File Download** dialog for Fusion\_ExampleData.exe .
- 12. Click the **Save** button and save the file in the same location as the Fusion\_Install file.
- 13. When the download is complete, **Open** (or Run) **Fusion\_ExampleData.exe**. This will

open the **Fusion Example Data Setup** wizard, see figure on next page…

- 14. Screen 1: keep the default for installing all the data (both components).
- 15. Screen 2: do NOT accept the default destination. Click the **Browse…** button to open the **Browse for Folder** dialog:

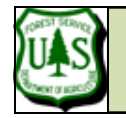

## **EXERCISE 1: DOWNLOAD AND INSTALL THE FUSION PROGRAM AND EXAMPLE DATA**

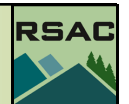

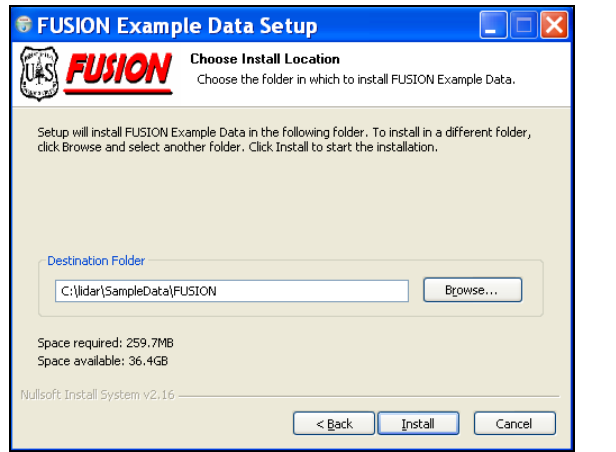

The Destination Folder dialog box is depicted above showing the suggested path (C:\lidar\SampleData\ ) with the additional FUSION folder added by the wizard by default. However, the fusion data installation program will put the data in: c:\lidar\SampleData\FUSION\Example We recommend that you move the data back up to: **c:\lidar\SampleData\**.

- 16. Navigate to the root of the C: drive **C:\** and click the **Make New Folder…** button.
- 17. Name the new folder **lidar**.
- 18. Select the new **C:\lidar** folder and Click the **Make New Folder…** button again.
- 19. Name this folder **SampleData**.
- 20. Click **OK** to close the **Browse for Folder** dialog and return to the wizard Destination screen.

You will now see that a folder named "FUSION" has been added to your designated path, leave the folder for now.

- 20. Click the **Install** button.
- 21. Once the installation finishes successfully, Click the **Close** button.
- 22. Start Windows Explorer and navigate to **C:\lidar\SampleData**. You'll notice there is no data in this folder—two new sub-folders called **FUSION\Example** were automatically created that holds all of the example data. This is not what we expected so, for consistency...
- 23. Open the **Example** folder and move all of the data up to the 2nd parent folder **Sample-Data**.
- 24. Delete the **FUSION** and **Example** folders. Note: you can install the data anywhere you wish (or copy and move this data to a different location). However, for the subsequent exercises, we'll assume that the data is in **C:\lidar\SampleData\**.
- 25. In Windows Explorer navigate to **C:\FUSION\doc\FUSION\_manual.pdf**. Please take a moment to briefly review the manual. The manual will be an essential resource as you start working with FUSION command line executables in subsequent exercises!